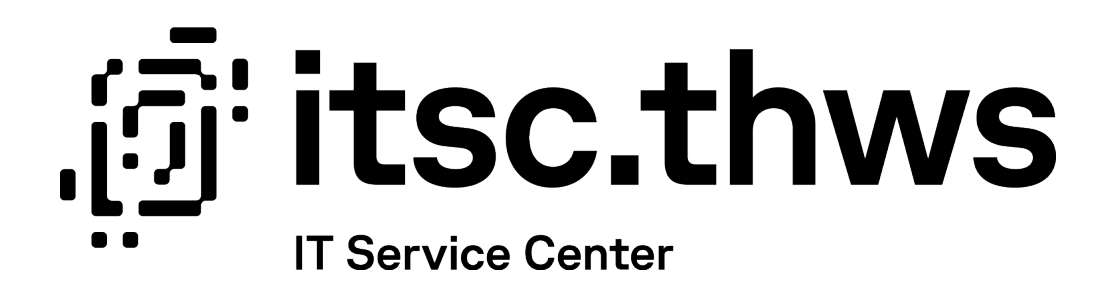

# Exchange – Gmail App Exchange – Gmail App

Diese Anleitung beschreibt die Einbindung des THWS Exchange Kontos in der Gmail App.

Datum: 19.10.2023

Autor:in: RR

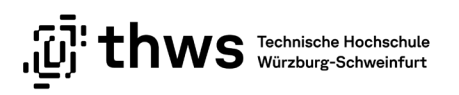

### Inhaltsverzeichnis

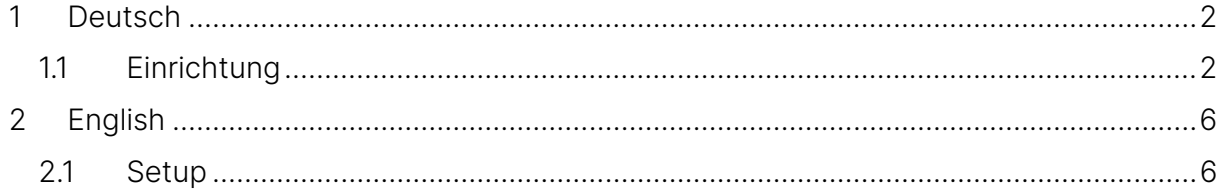

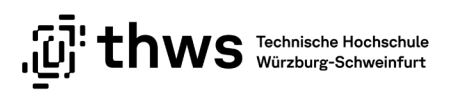

### <span id="page-2-0"></span>1 Deutsch

### <span id="page-2-1"></span>1.1 Einrichtung

Starten Sie die Gmail App Wählen Sie E-Mail-Adresse hinzufügen

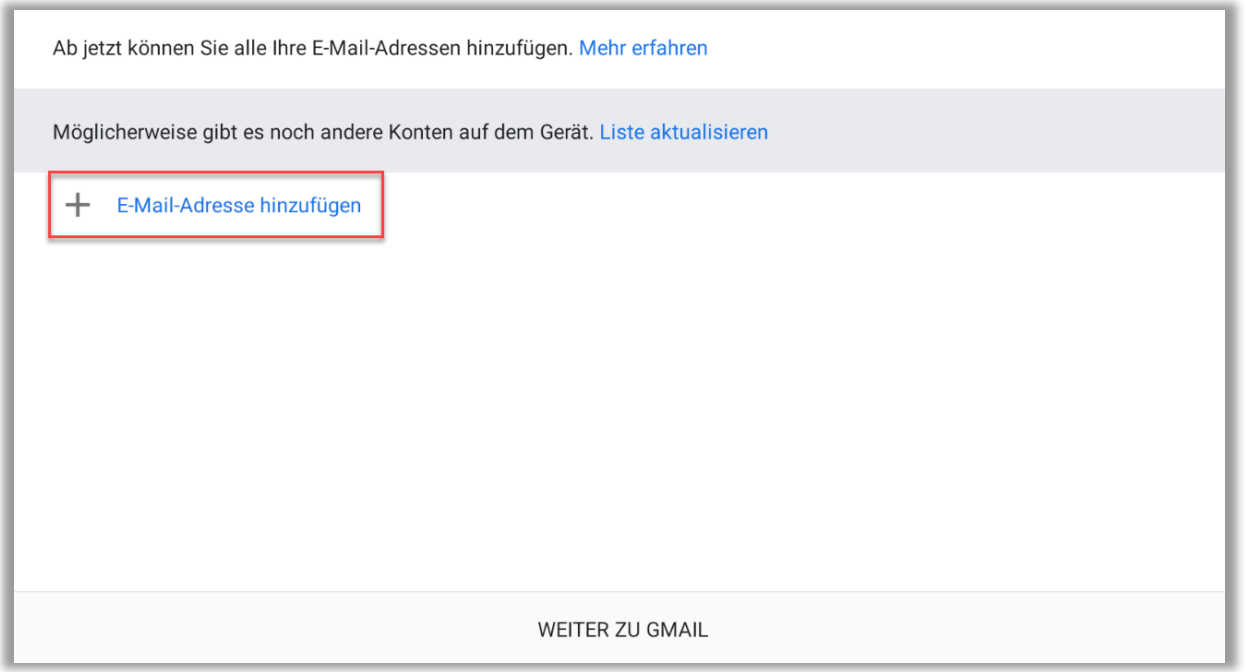

#### Abbildung 1: E-Mail-Adresse hinzufügen

Wählen Sie bitte das Profil Exchange und Office 365

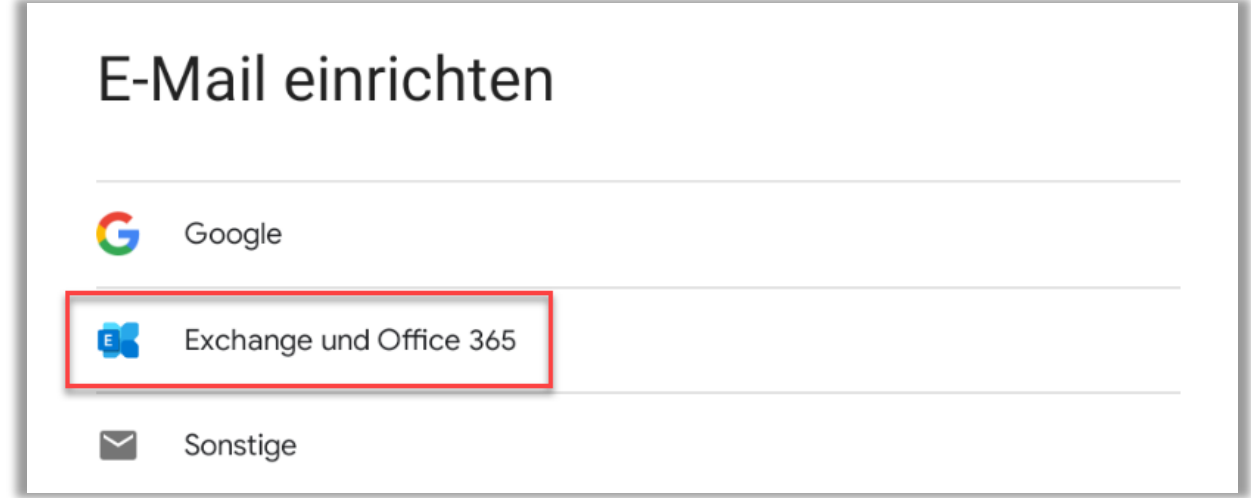

Abbildung 2: Profil wählen

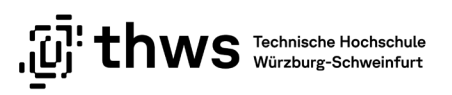

Geben Sie Ihre THWS E-Mail-Adresse ein und wählen Sie Manuell einrichten

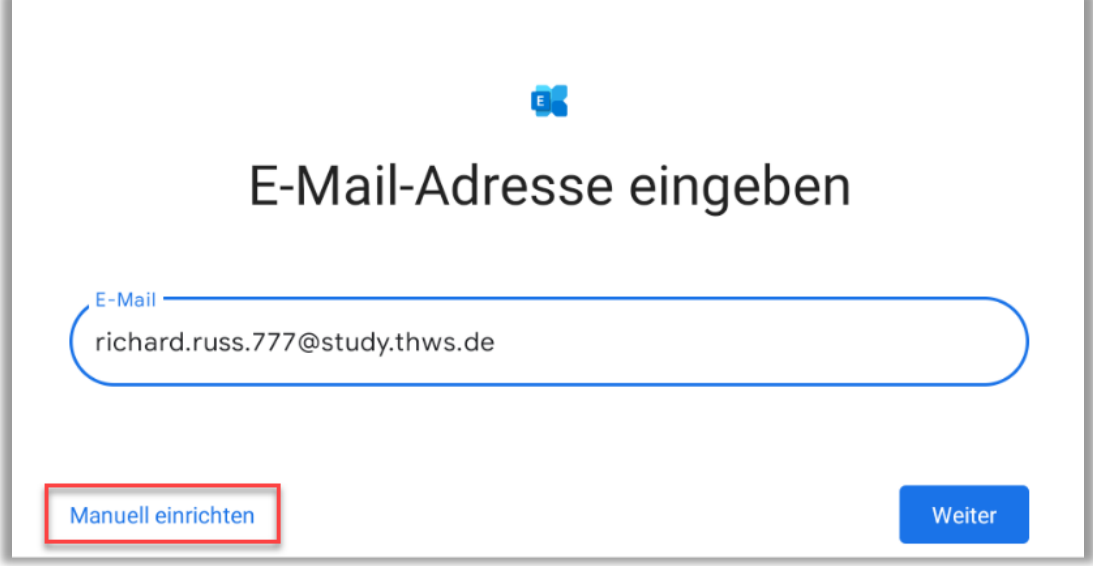

Abbildung 3: E-Mail-Adresse eingeben

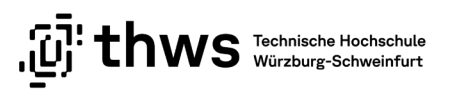

Geben Sie Ihr Passwort ein und ändern Sie die Informationen in den Feldern Domain\Nutzername und Server ab. Bitte beachten Sie, dass die Domäne mit fhws angegeben werden muss. Bestätigen Sie die Angaben mit Weiter.

THWS-Angehörige verwenden im Feld Nutzername bitte analog Ihre THWS-Kennung.

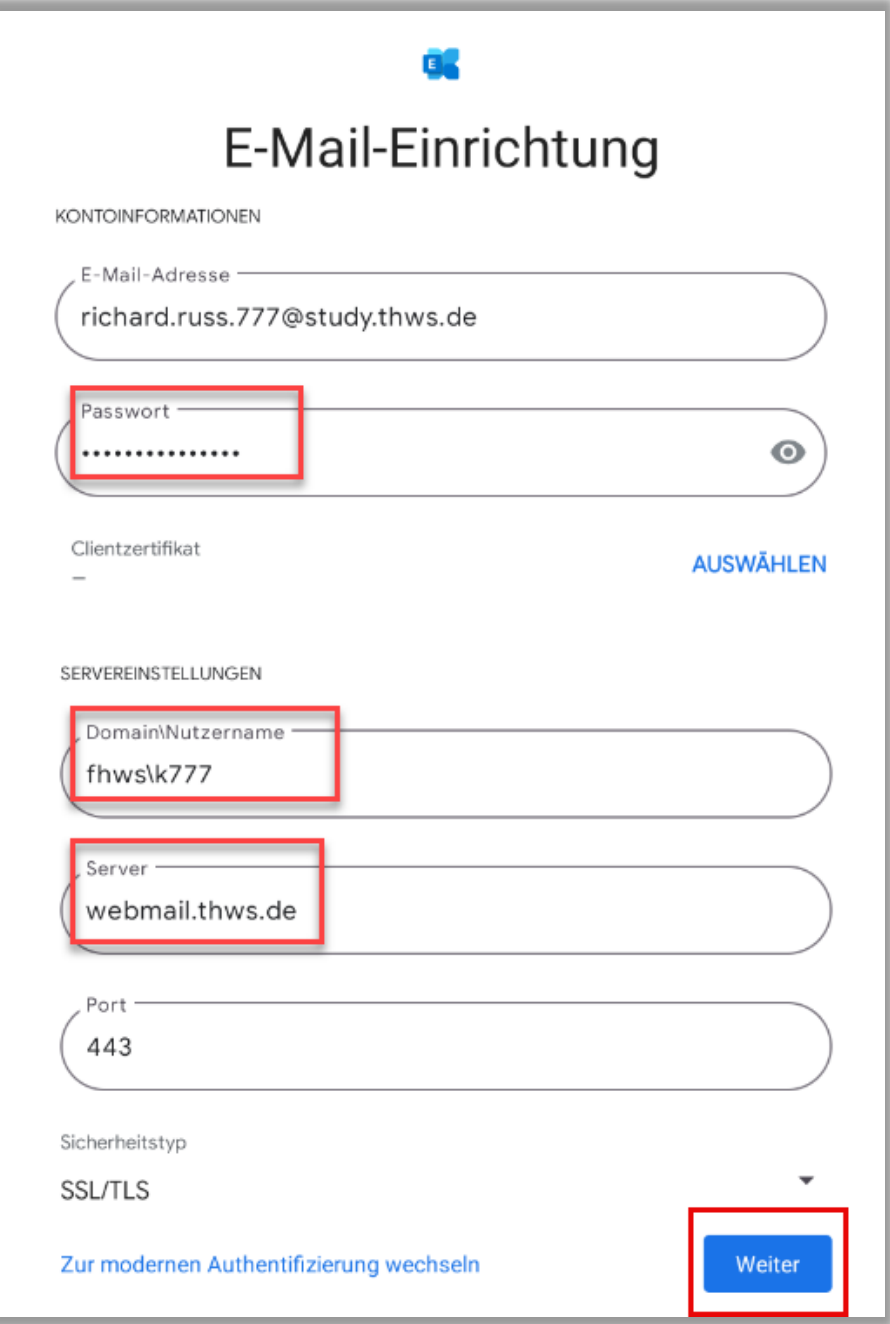

Abbildung 4: Daten eingeben und ändern

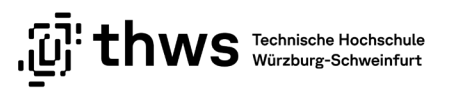

Schließen Sie die Einrichtung mit Fertig ab.

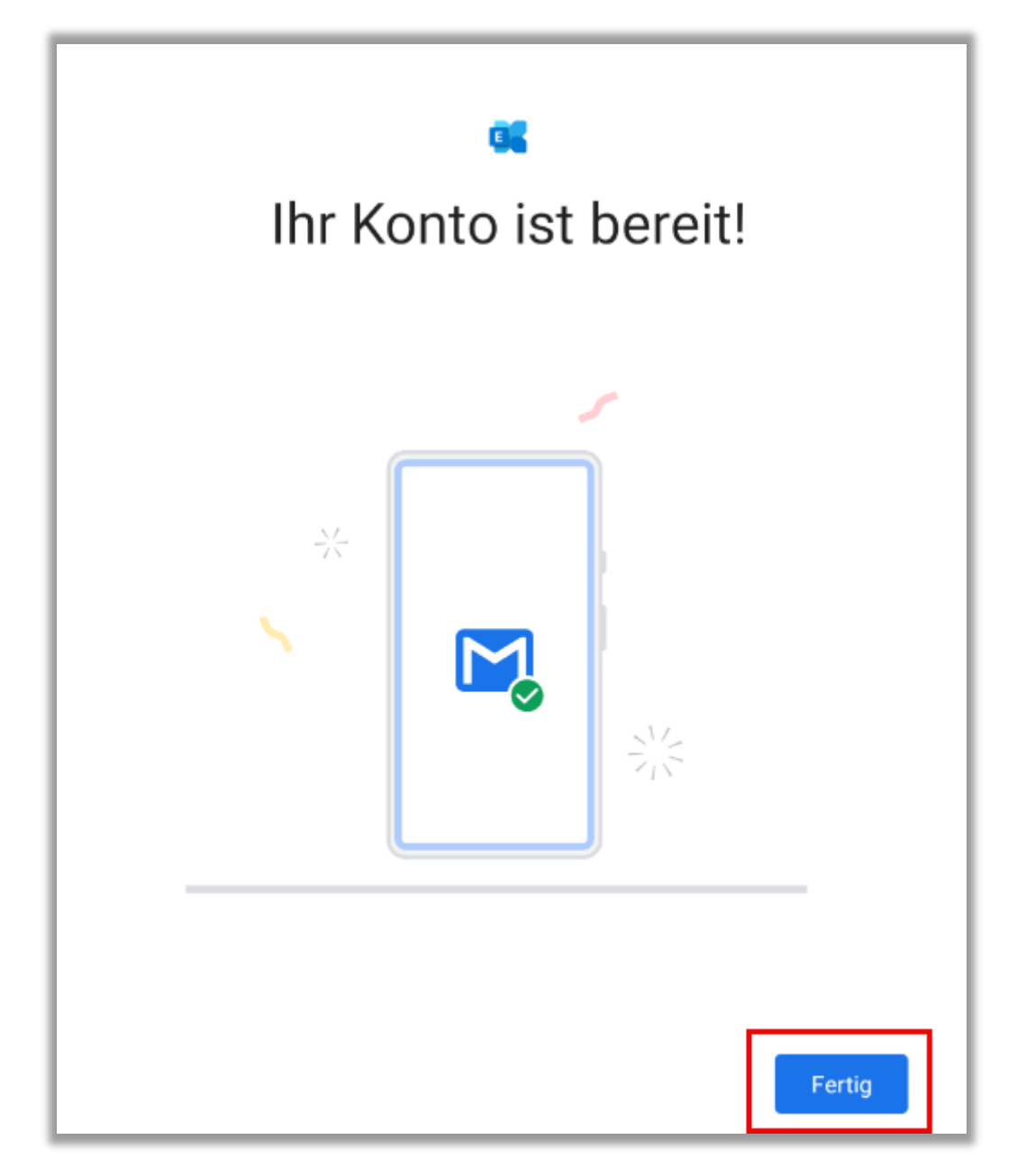

Abbildung 5: Abschluss

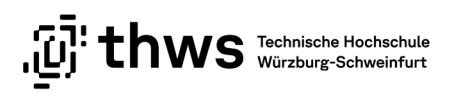

## <span id="page-6-0"></span>2 English

#### <span id="page-6-1"></span>2.1 Setup

Launch the Gmail app  $\rightarrow$  Select Add email address

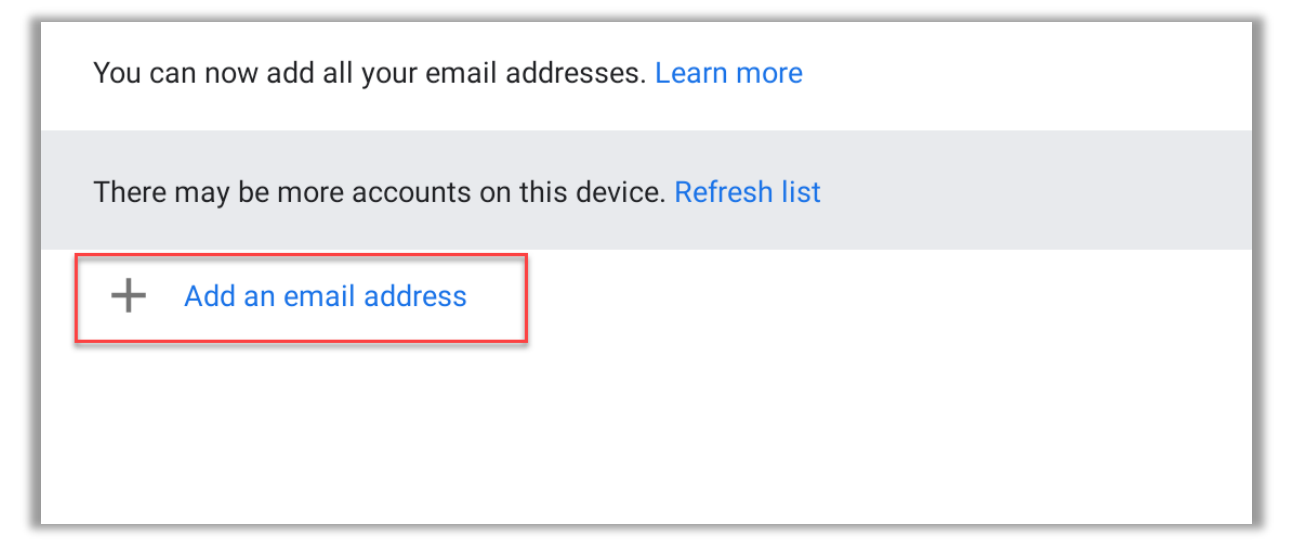

Abbildung 6: Add an email address

Please select the Exchange and Office 365 profile

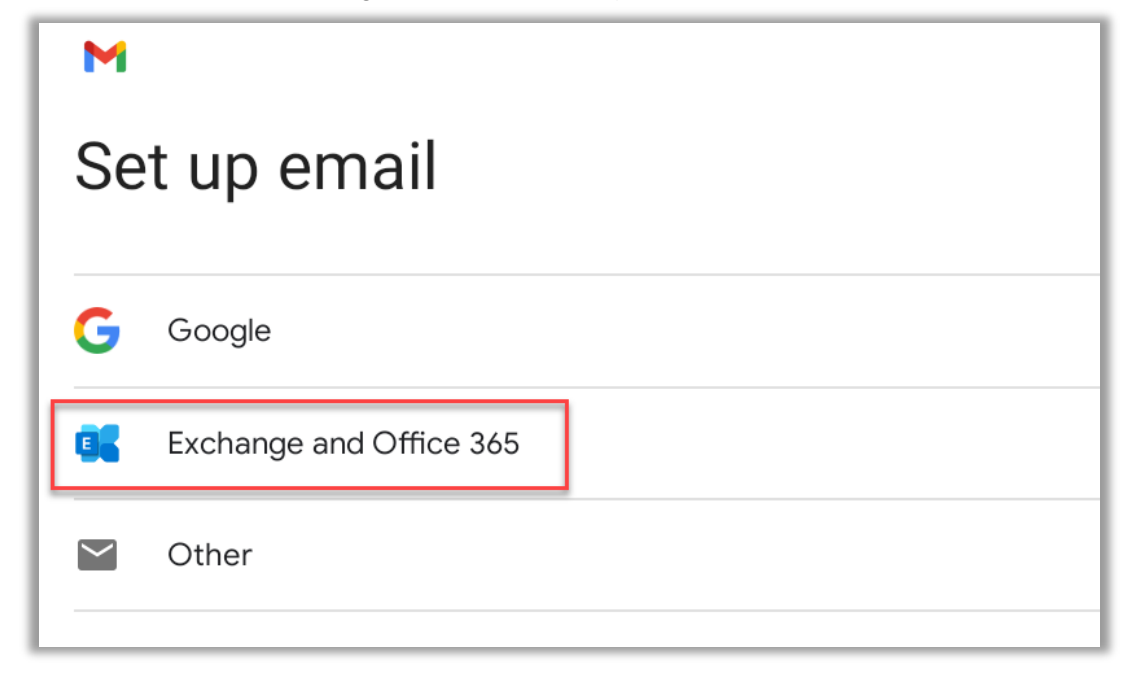

Abbildung 7: Select profile

English

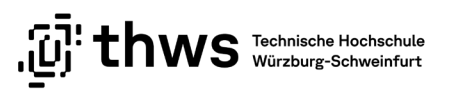

Enter your THWS email address and select Set up manually

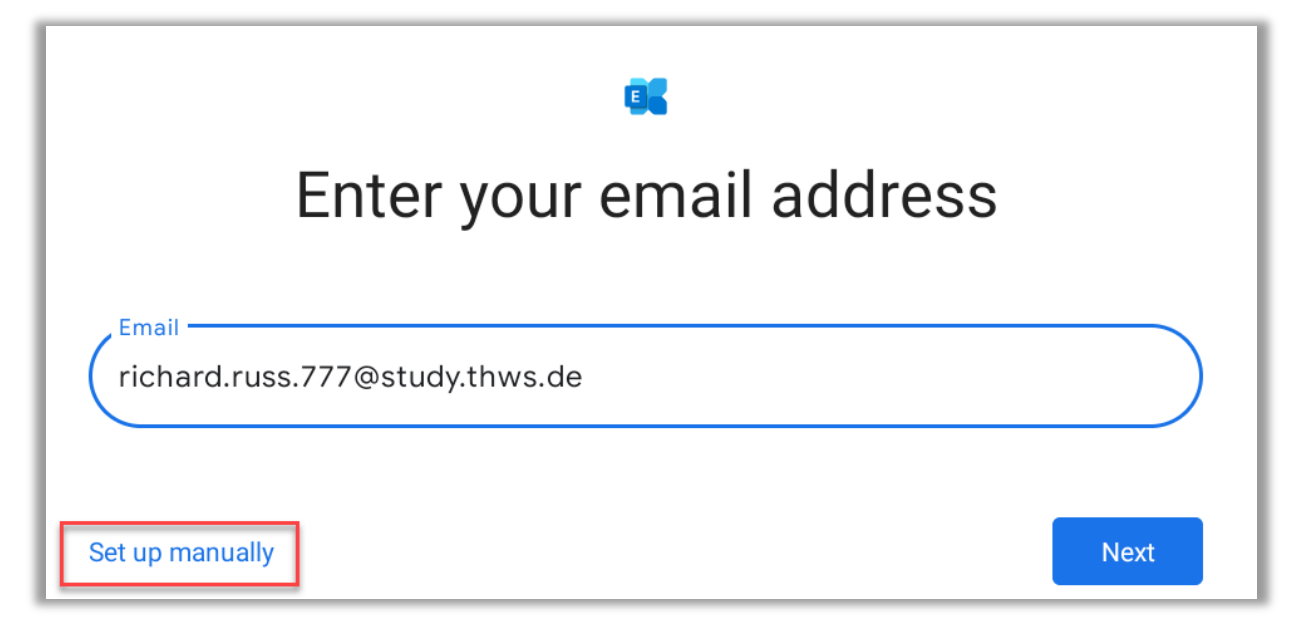

Abbildung 8: Enter your email address

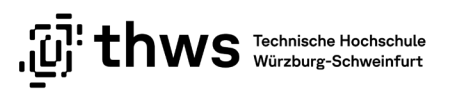

Enter your password and change the information in the fields Domain\Username and Server. Please note that the domain must be specified with fhws. Confirm the information with Next.

THWS members please enter your username in the form fhws\account

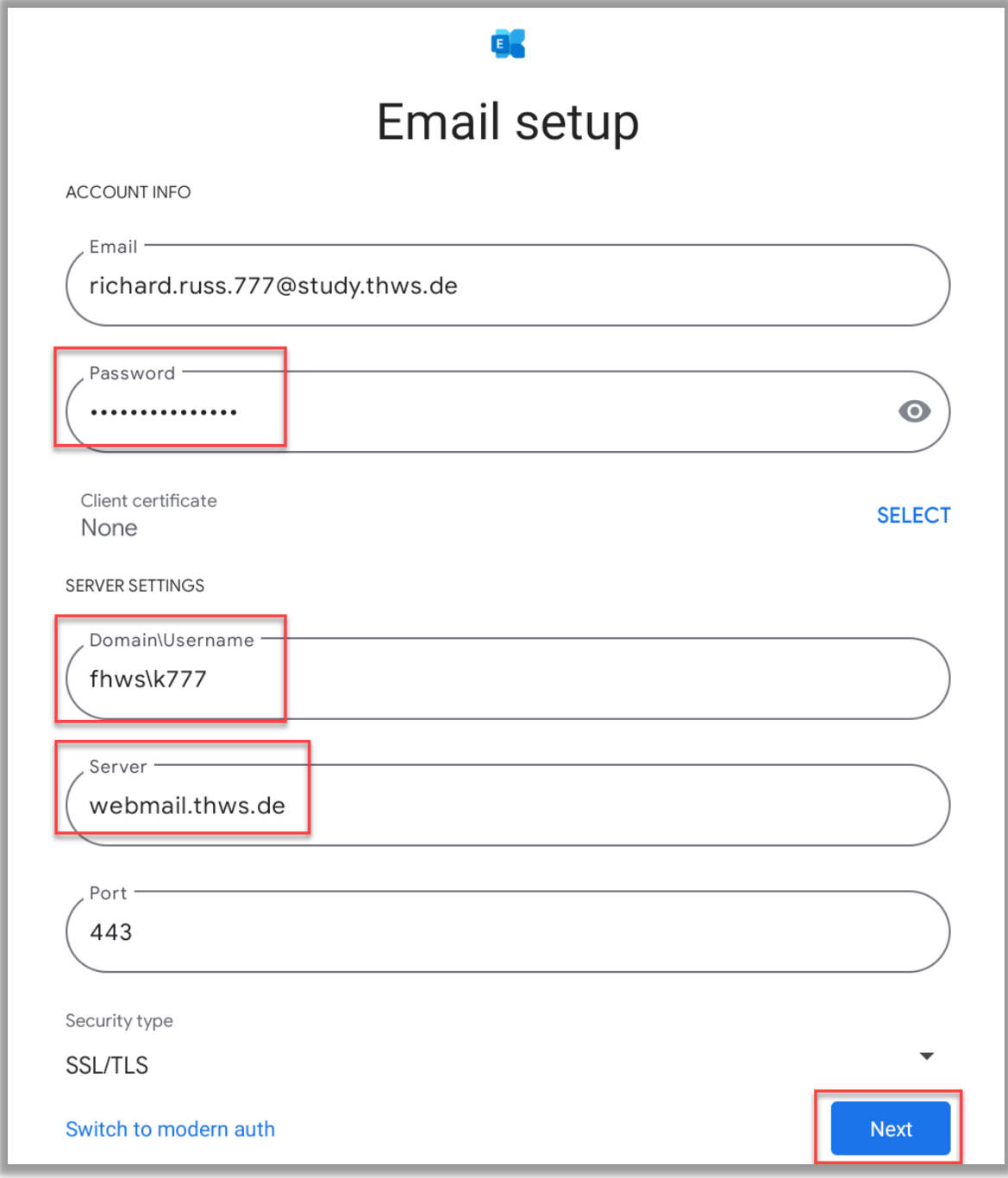

Abbildung 9: Enter password and change settings

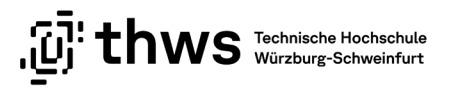

Complete the setup with Done

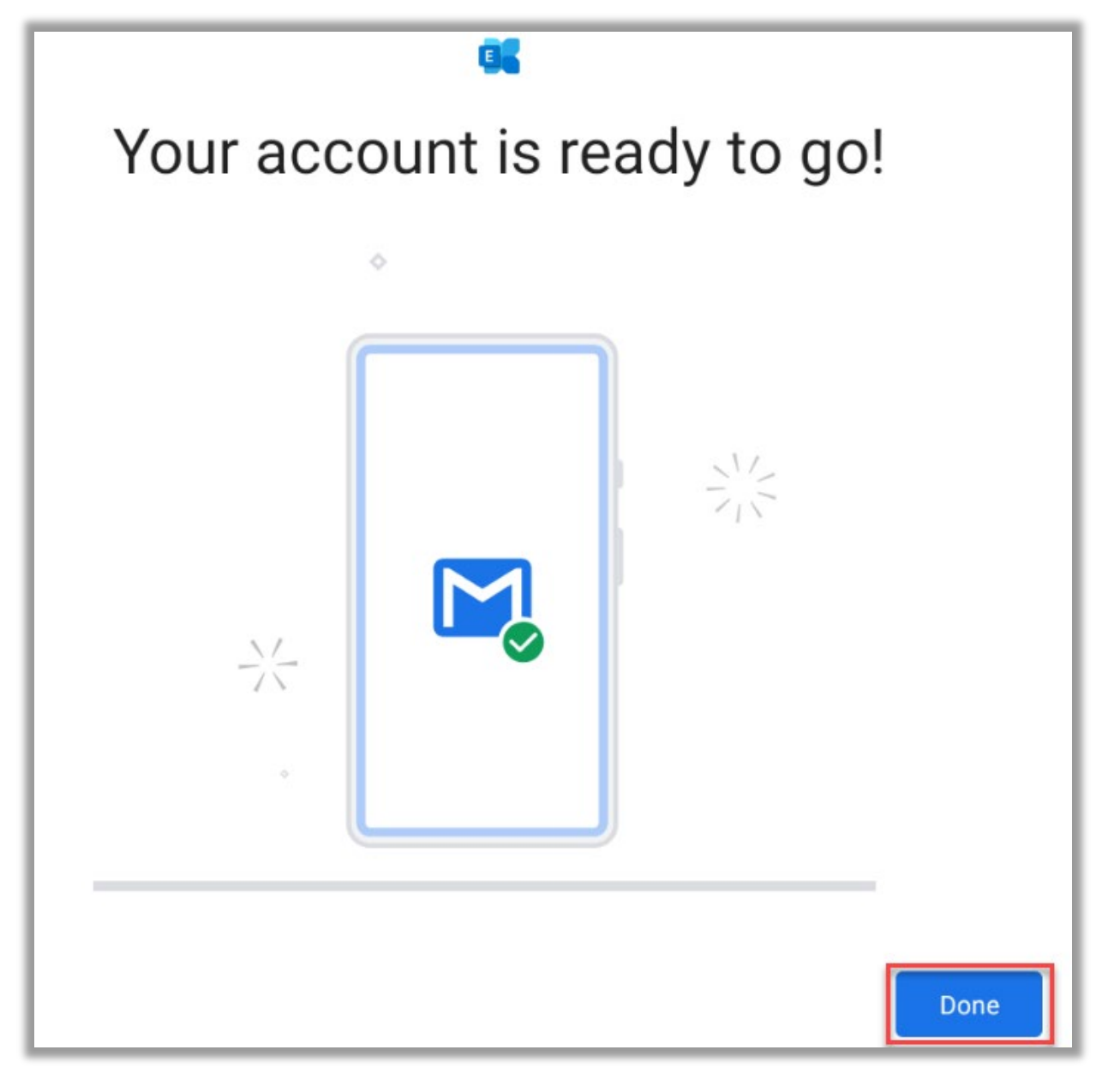

Abbildung 10: Finish